## 1 Syst`eme d'exploitation et utilisation des stations

Tous les TPs sont réalisés sur une plate-forme constituée de quatre ordinateurs de type PC. Le système d'exploitation que l'on utilisera sur ces PCs est le système Free BSD.

## 1.1 Comptes utilisateurs

Aucun compte personnalisé n'a été créé sur les PCs.

Les TPs sont toujours réalisés sous le compte root (sans mot de passe).

Attention ce compte possède tous les droits sur l'ensemble des fichiers de la machine, on peut donc très facilement  $\ll$  casser  $\gg$  la machine.

Pour certaines manipulations (rlogin, ftp..) un autre compte est nécessaire, son nom est guest (mot de passe  $guest./$ ).

Chaque PC dispose de son propre disque. Si vous créez un répertoire personnel sur la machine knuth01, vous ne le retrouverez pas sur les autres PCs.

Attention il n'est pas sûr que vous retrouviez vos fichiers d'une séance à l'autre.

## 1.2 Environnement de travail

Vous pouvez utiliser l'environnement multi-fenêtres xwindow en tapant xinit ou startx. Vous avez plusieurs éditeurs au choix vi, emacs, nedit et gedit (le plus simple).

Vous pouvez utiliser le navigateur WEB opera ou firefox.

Pour visualiser des fichiers pdf utilisez l'utilitaire xpdf. L'outil de capture de paquets sur le réseau à utiliser est wireshark. Vous pouvez faire des captures d'écran à l'aide de l'outil accessible par (clic droit - Applications - Accessoires).

## 1.3 Sauvegardes ou impression

Si vous avez des fichiers à imprimer, il faudra se reconnecter au réseau du bâtiment et utiliser sftp vers votre compte sur un des serveurs de l'UFR. Vous pouvez aussi sauvegarder des fichiers sur clé ${\rm USB}$  :

- Montage du port usb sur le répertoire /mnt : mount /dev/da0 /mnt ou mount /dev/da0s1 /mnt
- Pour une clé USB formatée sous DOS on rajoutera l'option –t msdosfs
- Ecriture sur le périphérique "monté" cp nomdefichier /mnt
- Démontage du périphérique : umount /mnt

IMPORTANT, en fin de séance merci ranger le matériel, prendre soin de débrancher le machines des prises murales et d'éteindre les machines.

# 2 Adresses utilisées à l'UFR-IMAG

Pour connecter les machines des salles de TP réseaux au réseau du bâtiment de l'UFR-IM2AG vous disposez des prises murales. Elles sont reliées à des commutateurs. Il faut donc utiliser des câbles en paires torsadées droit. Dans le cas où vous connectez un HUB ou un commutateur à ces prises il faut utilisé un câble croisé (de même si vous branchez deux machines face à face).

Les adresses affectées aux machines dans le réseau de l'UFR-IM2AG sont 152.77.84.0/25. La machine de nom knuthX a pour adresse  $152.77.84.(2+X)$  Exemple : knuth05 : 152.77.84.7 Le netmask pour ces adresses est : 255.255.255.128. L'adresse broadcast est donc : 152.77.84.127 L'adresse du routeur permettant de sortir du réseau local est :  $152.77.84.1$ 

Pour revenir à une configuration réseau « standard », on peut utiliser le script /var/backups/BackToNormal. Il permet de reconfigurer l'interface principale (em0 sur la carte m`ere) avec son adresse Internet d'origine (de l'IMAG) et de remettre la bonne route par défaut.

# 3 Stations de travail et connectique

Il existe plusieurs types de câblage pour réaliser un réseau Ethernet : câble coaxial, paire torsadée, fibre optique.

Vous utiliserez dans les Tps de la paire torsadée et des Hubs ou des switchs.

### 3.1 Interface Réseau

Chaque PC est doté de **deux interfaces Ethernet** qui permettent de les connecter sur deux réseaux différents de type "paire torsadée".

Chaque interface est identifiée par un nom "système" qui doit être utilisé lors des configurations dans les TPs (voir la commande **ifconfig** pour connaître le nom des interfaces). Sur les PCs de la salles de TP :

- em0 pour celle de la carte mère,
- bge0 par exemple pour l'autre

Par ailleurs chaque interface possède une **adresse Ethernet** (adresse dite physique à ne pas confondre avec l'adresse Internet) permettant ainsi de l'identifier sur un réseau Ethernet.

En sortant de l'usine, chaque carte Ethernet se voit attribuer une adresse Ethernet. Il est possible de connaître cette adresse Ethernet grâce à la commande **ifconfig** (voir la documentation  $\ll$  Commandes systèmes  $\gg$  plus loin).

#### c P. Sicard - Plateforme r´eseaux

#### 3.2 Réseaux Ethernet en Paire Torsadée

Ici le réseau est structuré en étoile grâce à des liaisons point à point (voir figure ci-dessous). Pour réaliser ce type de réseau, il faut utiliser des éléments particuliers appelés concentrateurs (hubs) ou commutateurs (switchs) (voir la figure [1\)](#page-2-0).

Un hub renvoie vers toute les machines une trame qu'il reçoit. Il est donc possible d'avoir de la même façon que sur un bus des collisions.

Par contre un switch mémorise les trames, analyse l'entête et ne renvoie une trame que vers la destination donnée. Il gère pour cela une table associant les adresses Ethernet aux différents ports. Il est à noter qu'avec la chute des prix des circuits numériques (mémoires, ASICs) les hubs n'existent plus sur le marché.

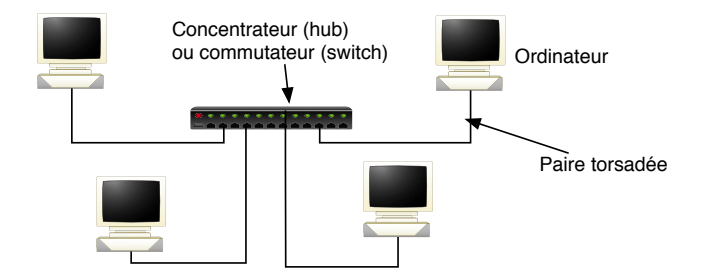

<span id="page-2-0"></span>FIGURE  $1 -$ un réseau Ethernet en paire torsadée

Les avantages de la paire torsadée sont :

- Pas de risque de perturbation du réseau entier à cause d'une rupture de câble (ce qui est le cas pour le câble coaxial).
- Centralisation du câblage dans une seule armoire. Donc elle apporte une facilité de maintenance du réseau important.
- Câblage moins contraignant : la paire torsadée est un câble téléphonique, quelquefois un peu amélioré supportant bien le pliage.

Les inconvénients de la paire torsadée sont :

- Plus de câblage à cause de la structure en étoile.
- Coût des hubs/switchs... mais ils sont de moins en moins chers.
- Le câblage en paire torsadée est actuellement le plus utilisé.

#### 3.3 Description des Hubs et switchs

Un hub (ou switch) doit être alimenté en courant (prise d'alimentation électrique).

Les prises réseaux peuvent être de différentes formes : paire torsadée (RJ45), prise pour câble coaxial ou prise permettant de recevoir un transceiver (AUI :15 broches femelles). Le transceiver peut être alors de différents types (paire torsadée, câble coaxial, fibre optique..)

Les hubs (ou switchs) possèdent en général deux rangés de leds permettant de visualiser pour chaque prise :

- $\bullet$  L'état de connectique : branchée ou non.
- Les transmissions sur le réseau (clignotement).